## **HOW TO: Transfer a titled boat in Go Wild**

## **STEP 1: Log in / create your Go Wild account**

• **Visit the website gowild.wi.gov**. If you have already set up a username/password for your account, you may log in directly using that. If you have not yet created a username/password, use the "Account Lookup" option to search for your account or create a new account if necessary.

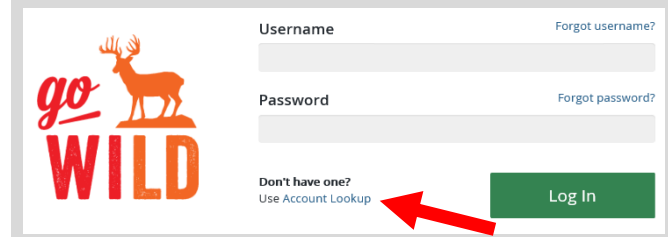

• **Access your Account -** Search for your existing customer record using one of the four personal information options on the left. Or enter your username and password for your account, if you have already created one.

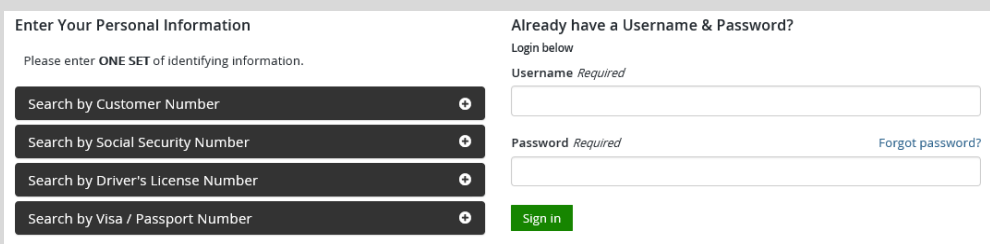

• **Welcome Back!** Enter your driver license information (optional). If you do not wish to enter your driver license, leave both the DL state and DL number blank. Next indicate your state residency (Wisconsin resident or nonresident). If you are unsure of your state residency, select the Help me decide link. *Note: To change your residency from nonresident to resident, all customers age 18 and over must include a WI driver license number.*

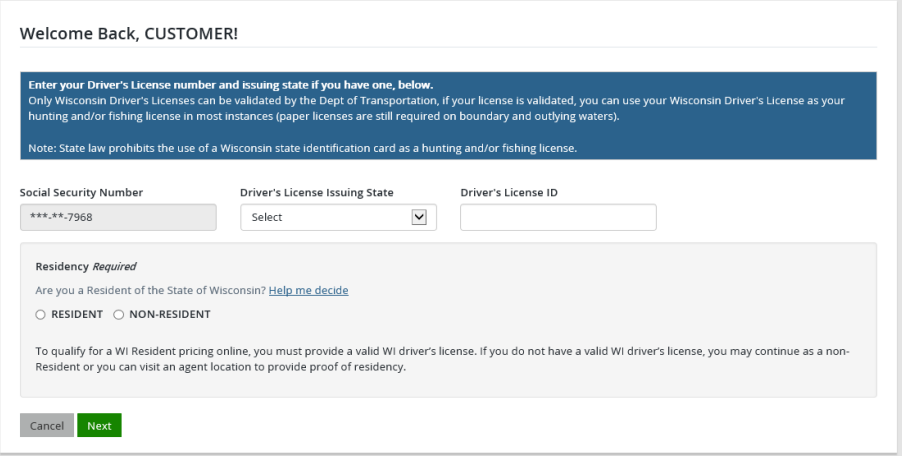

• **Review Summary.** Check your personal information for accuracy. If changes need to be made, select the <sup>c</sup> Edit icon. IT IS VERY IMPORTANT FOR THE ADDRESS TO BE CURRENT IN ORDER FOR YOU TO RECEIVE YOUR DECALS, REGISTRATION CARD AND/OR BOAT TITLE! If everything is correct, select the Yes button.

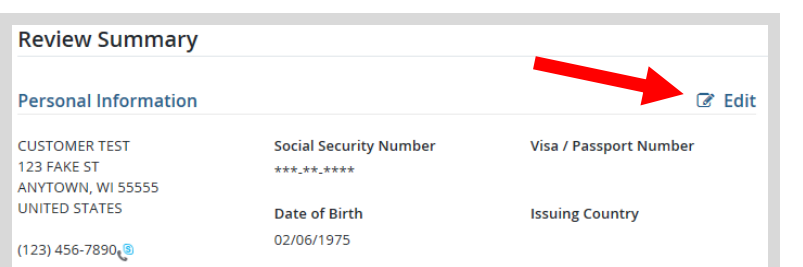

## **STEP 2: Register your vehicle**

• **Customer Homepage.** Locate the section for ATV/UTV, Boats, Off-Highway Motorcycles, and Snowmobiles. Select the button to Register Vehicles.

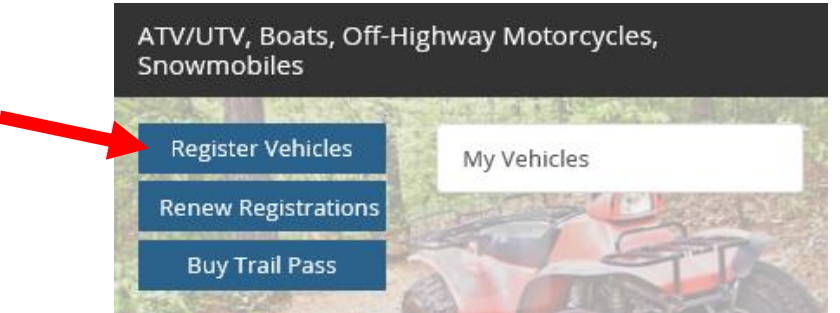

**Select the Boat button.** Click on the  $\bullet$  icon for vehicle definitions and descriptions.

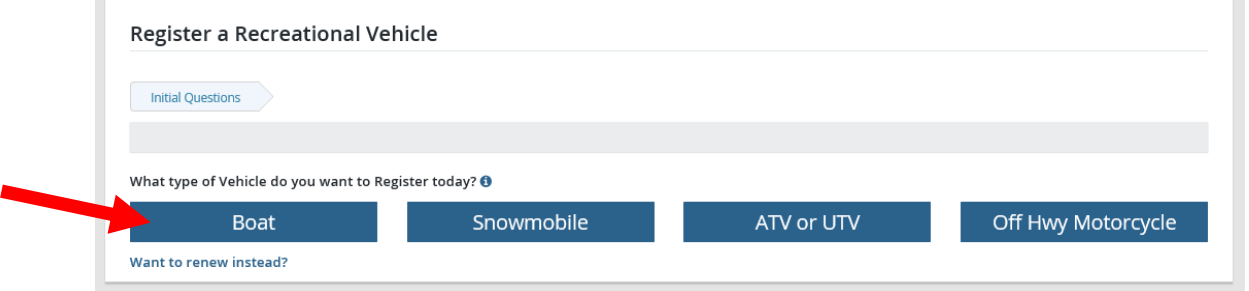

• **Vehicle Search.** If the vehicle has been registered in Wisconsin before, and you have the Wisconsin registration number, select YES and enter it. If not, select NO.

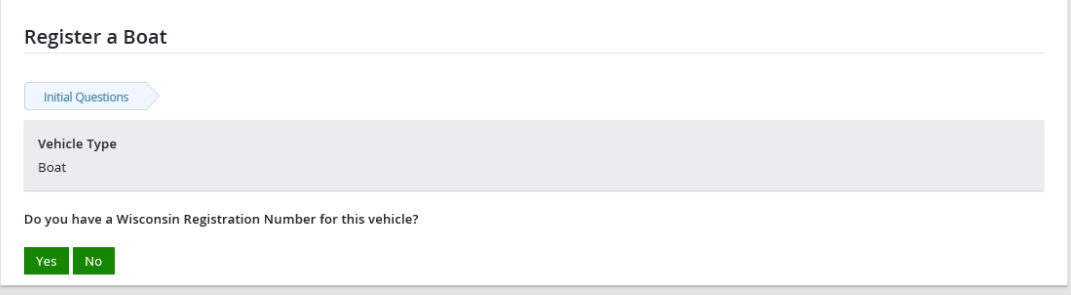

• **Enter Hull ID Number.** If no registration number (the registration number begins with a WS followed by 4 numbers and then two letters) is available, please enter the boat's hull ID number (the hull ID number is stamped into the hull of the boat). Once entered correctly select continue. If the vehicle is not found, you will also be prompted to enter the model year.

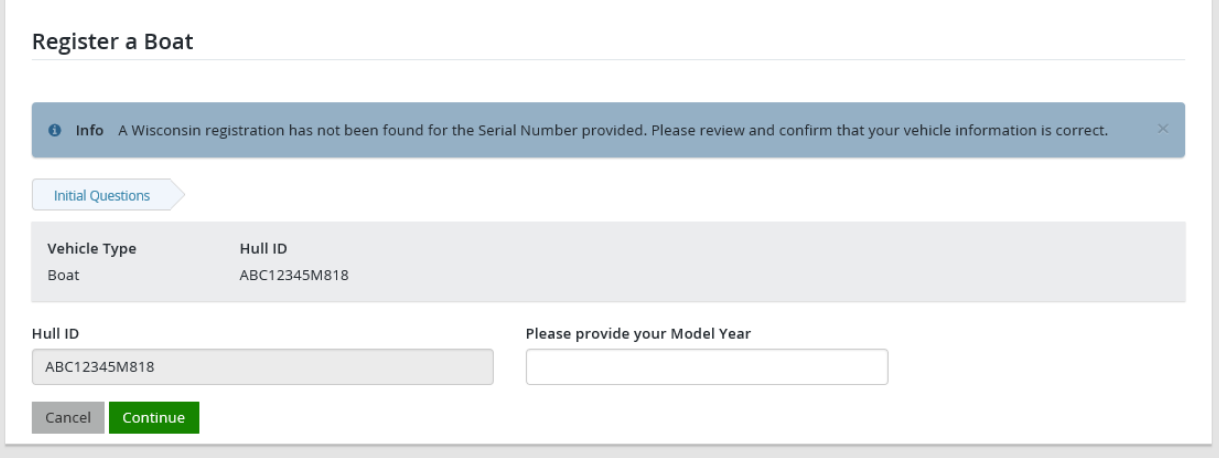

• **Vehicle confirmation.** If it was registered in Wisconsin before, it will be found in the database. If not, the system will assume it is a new registration for Wisconsin. Use the information on the screen to confirm the vehicle is correct. If not, select NO and search again. Otherwise select YES if it is correct.

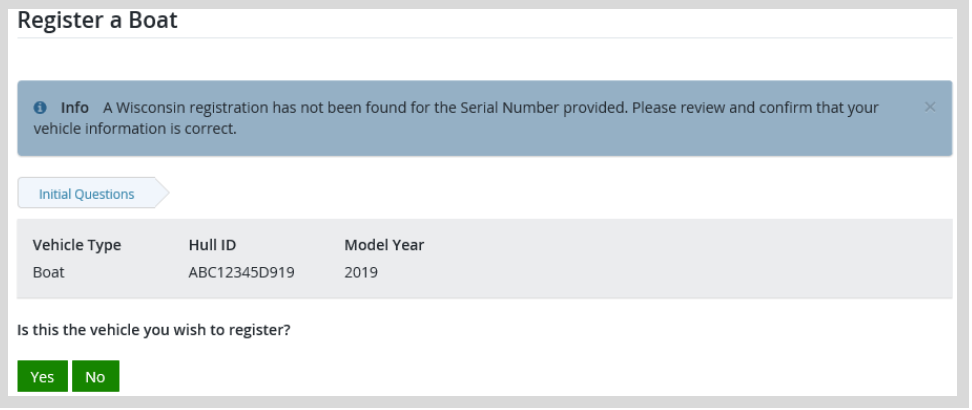

• **Serial/Hull ID number verification.** How did you confirm the hull ID (VIN) on your vehicle? Pick the one that most closely matches the document you copied the serial number from. Select Continue.

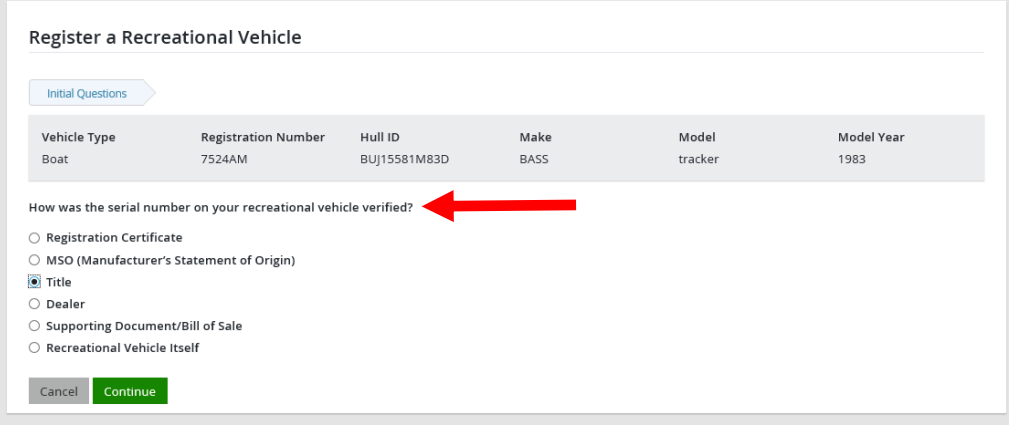

• **Vehicle Information.** Enter the specifications of your vehicle that are missing in the record. *NOTE: If the boat was registered in Wisconsin before most fields will already be completed and cannot be changed. Out of State Registration. Check "yes" or "no" if your boat was previously registered in another state. If yes, you will be prompted to enter the State and the Out of State Registration number. Select Continue.*

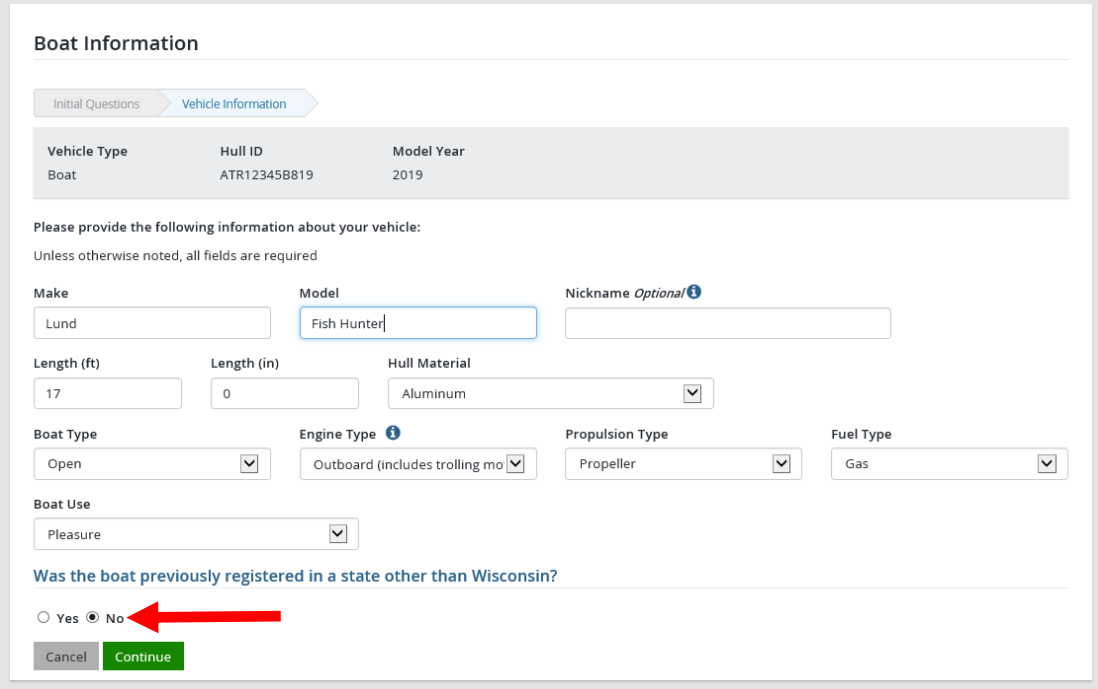

• **Purchase Information.** Enter the name and address of the person or business that sold you the boat.

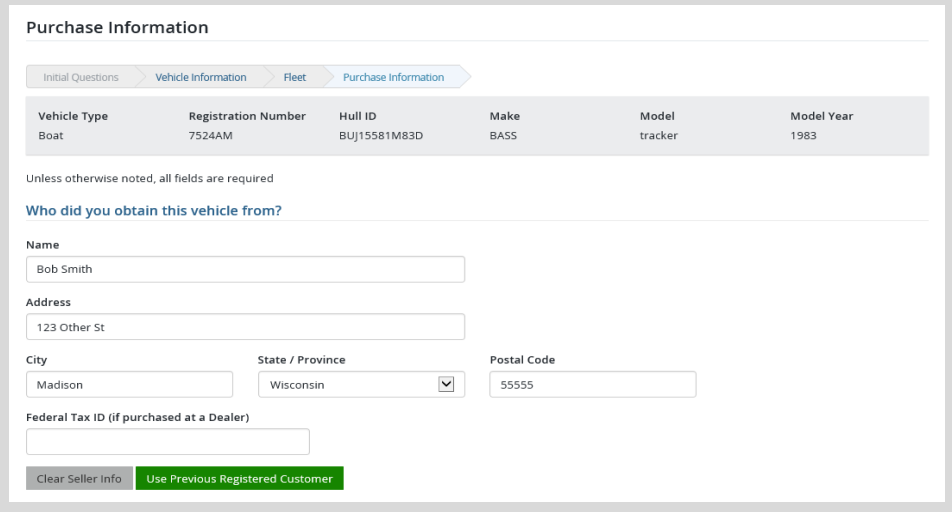

• **Tax Information.** Enter the date purchased and the Wisconsin county it will be primarily used/kept in. Enter the amount you paid for the vehicle. **IMPORTANT:** Make sure to answer all trade in and tax exemption questions. Select the "More Information" if you need explanation.

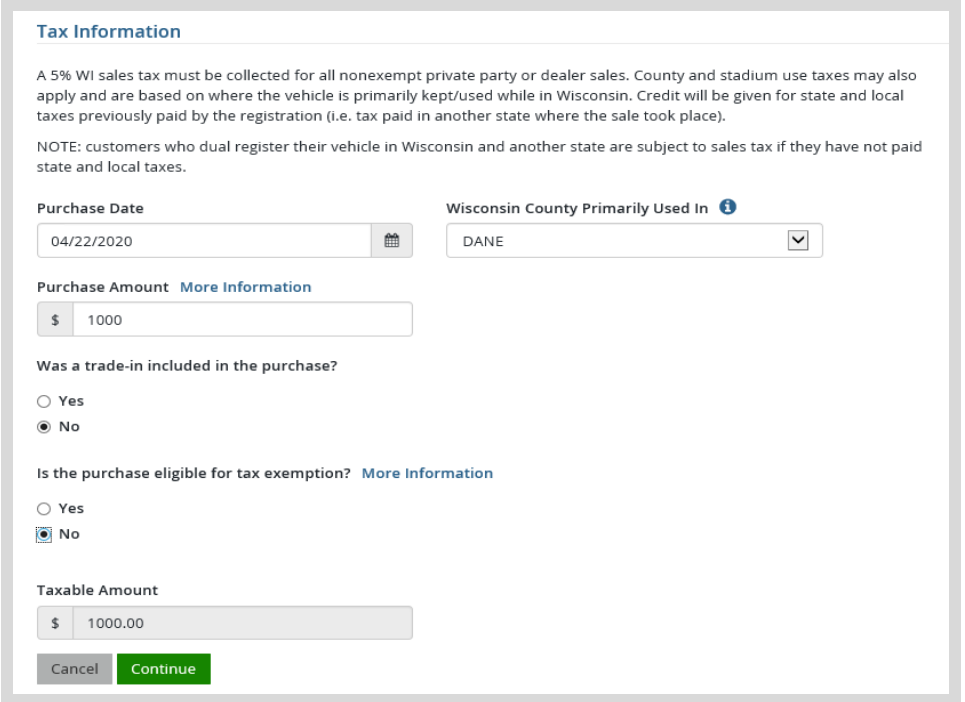

• Lien Information. If you have taken out a loan for the purchase of the boat, select the <sup>O Add Lien Holder</sup> link and enter the lienholder information in the new window. Once the lienholder information is entered make sure to click the  $\frac{1}{\sqrt{2}}$  hutton. If there is no lien, select Continue.

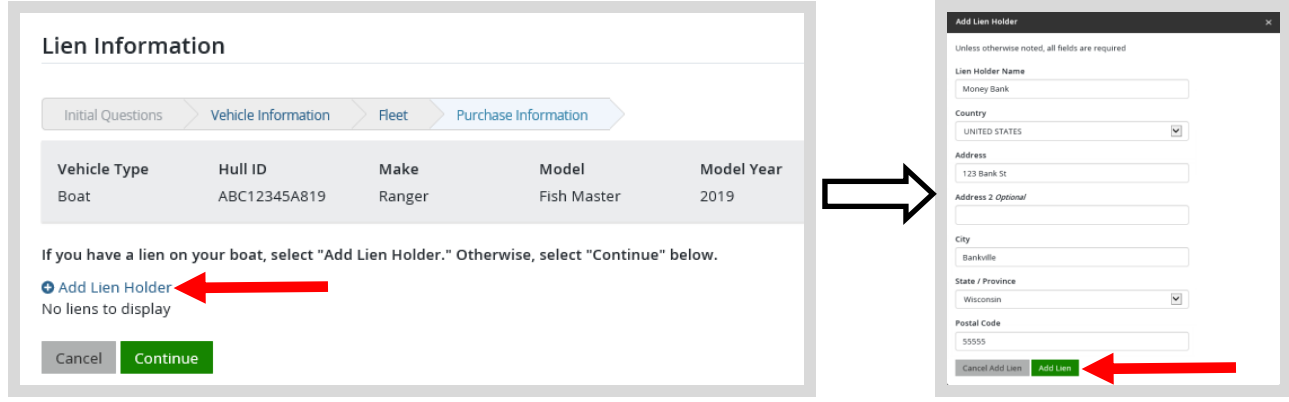

• **Additional Owners.** Boats 16 feet and over may have multiple owners listed on the title. Select the <sup>@</sup>Add Individual link if you wish to add an additional owner to your boat title. The additional owner will need to have a DNR account.

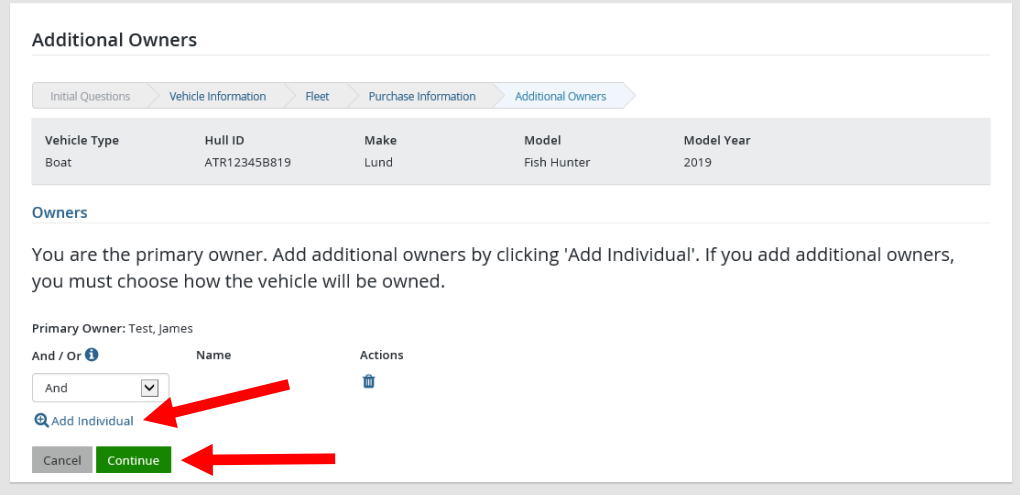

• **Registration Summary Page.** View the summary of the information you have entered for your vehicle to ensure accuracy. Make sure to take note of any Pending Reasons at the bottom of the page. More information may be required before your registration can be completed. (Example: You may need to mail in a Wisconsin or out of state Certificate of Title). Select if you are satisfied with the information.

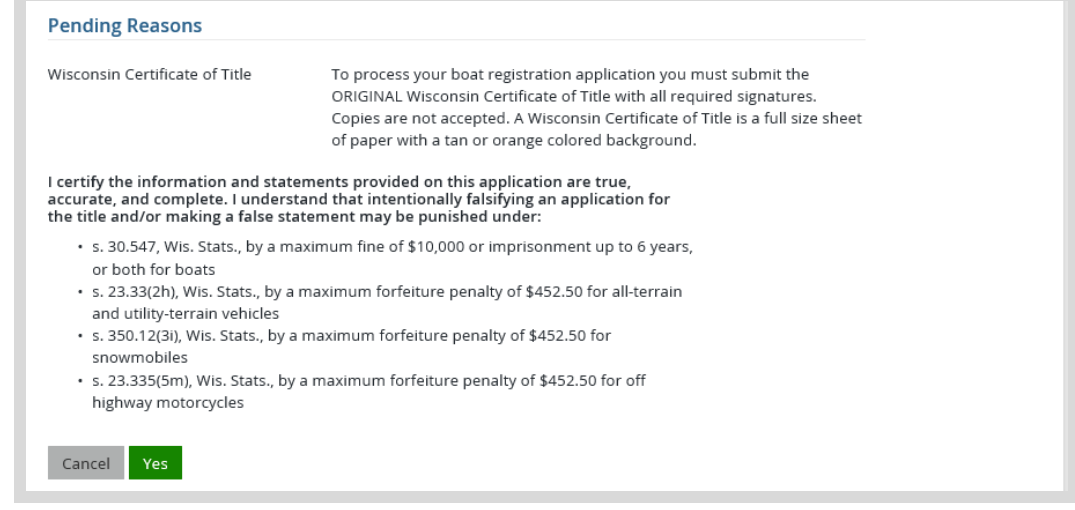

• Shopping Cart. Review all payment lines and note your payment total. Select your Payment Type (Credit Card or Checking Account) and select Checkout . Or select Keep Shopping to purchase more.

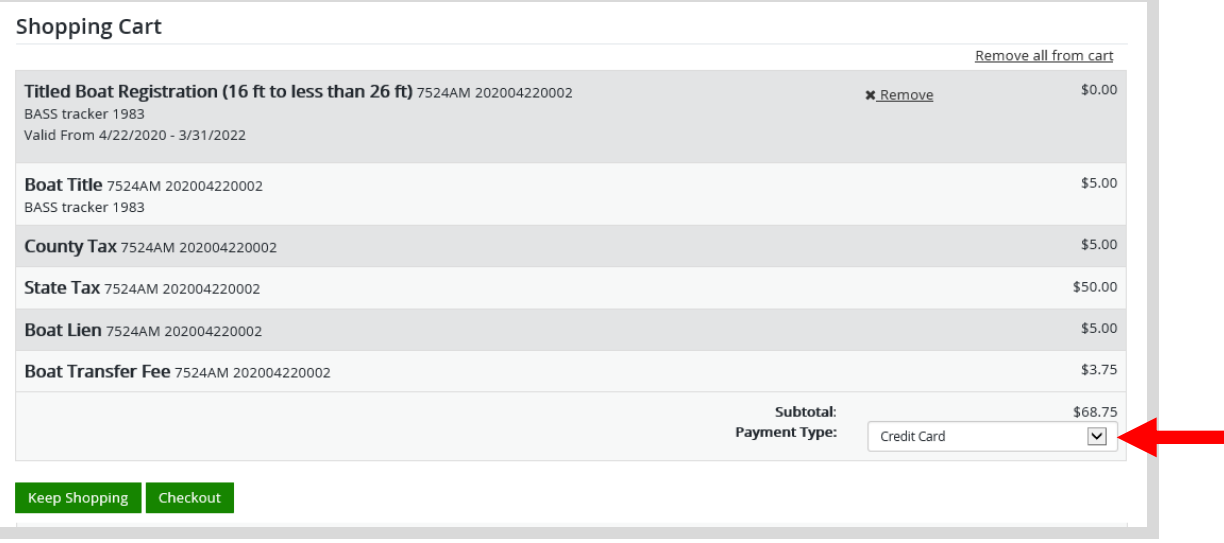

## **STEP 3: Make payment and print your temporary operating receipt**

• **Shipping Details**. Enter the location you would like your items shipped and select NEXT. *Note: The system will check the address for any errors and recommend address adjustments if necessary.*

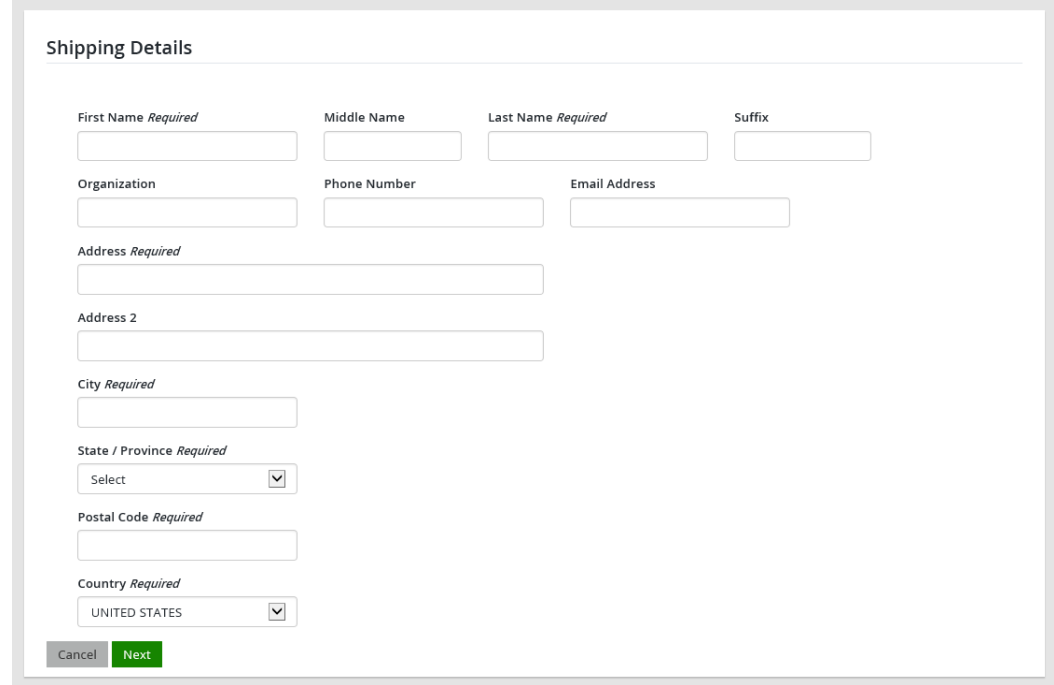

• **Donations:** Make a donation to the Cherish Wisconsin Fund. You may select one of the predetermined amounts or select Other to enter in a specific amount.

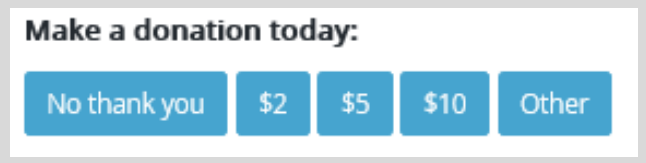

- **Make Payment.** Check the screen for reminders and confirm the total. A convenience fee of 1.75% will be added to your total when a credit card is used. Select Make Payment when ready.
- **Payment Processing.** Scroll to the bottom and enter your credit card (or checking account) information. Select the red Continue button when finished.

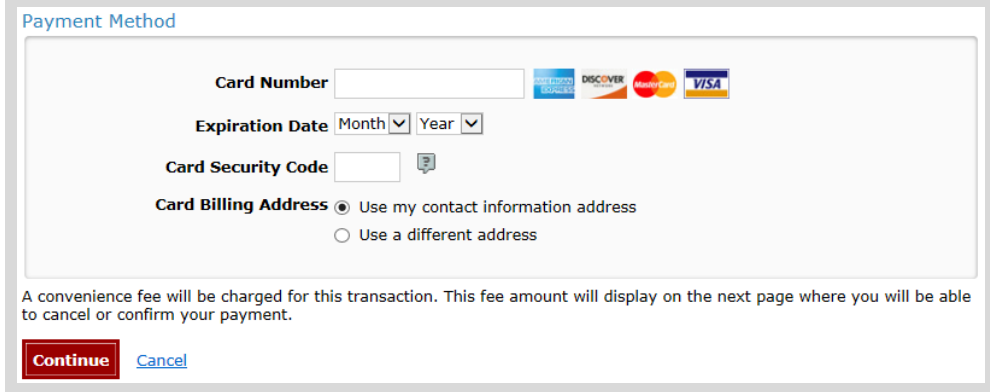

• **Review Payment.** The last step before the purchase is final. Confirm your payment details, payment method, Billing address, and contact info on the screen. Select continue.

• **Confirmation. IMPORTANT!** Your purchase is final, but you are not done yet! Copy down the confirmation number or print the screen. Then select the red Continue To State Website button to return and print your license documents.

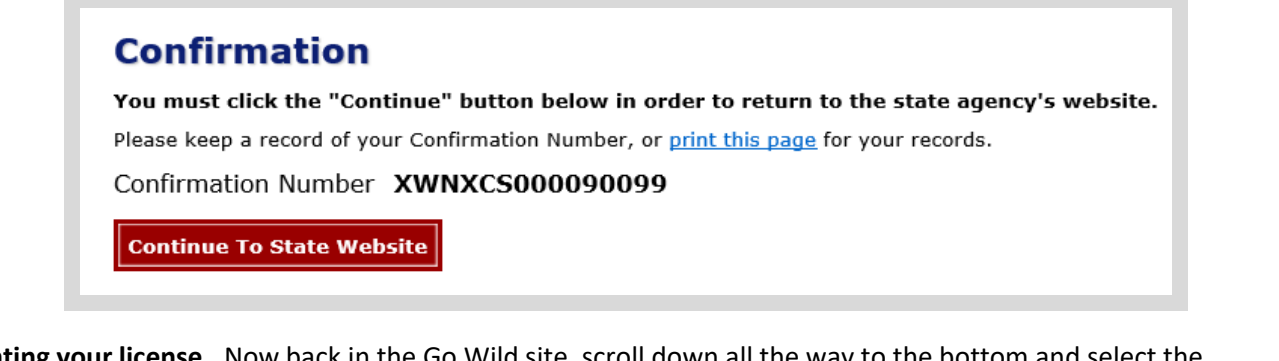

• **Printing your license.** Now back in the Go Wild site, scroll down all the way to the bottom and select the Receipt and License Documents **B** button and <u>open</u> the documents for printing. You must carry this printed temporary operating receipt while you operate until your materials arrive via US Mail.

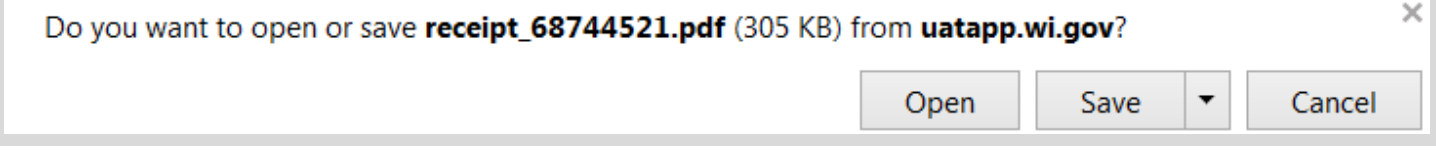

**\*\*IMPORTANT INFORMATION:** To complete your title transfer and registration, boats 16 feet and longer require additional documentation to be submitted. The final page of your receipt will include a document called a Pending Letter. Please read and follow the instructions on the letter. (Example: You may need to mail in a Wisconsin Certificate of Title, Out of State title, MSO, lien release, etc). You will not receive your new title or registration materials until all items listed on the letter are received.